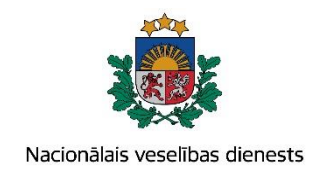

# **VIENOTĀS VESELĪBAS NOZARES INFORMĀCIJAS SISTĒMAS LIETOTĀJU MĀCĪBU MATERIĀLI**

# MĀCĪBU MATERIĀLS ĀRSTIEM UN ĀRSTNIECĪBAS ATBALSTA PERSONĀM

# **Arodslimību pacienta reģistrācijas kartes un talona aizpildīšana**

**2017.gada maijs**

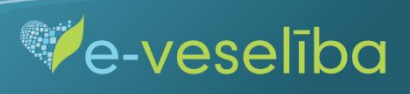

**1. Pacienta datu meklēšana Ar noteiktām slimībām slimojošu pacientu reģistrā par pacientiem, kuriem diagnosticēta arodslimība (turpmāk – Reģistrs).**

Meklēt datus Reģistrā var gan pacienta pieņemšanas laikā, gan bez pacienta pieņemšanas sistēmā.

Pēc pacienta pieņemšanas sistēmā (ievadot pacienta datus, personas kodu) - tiek atvērta pacienta informācija, kas ir pārbaudīta Iedzīvotāju reģistrā.

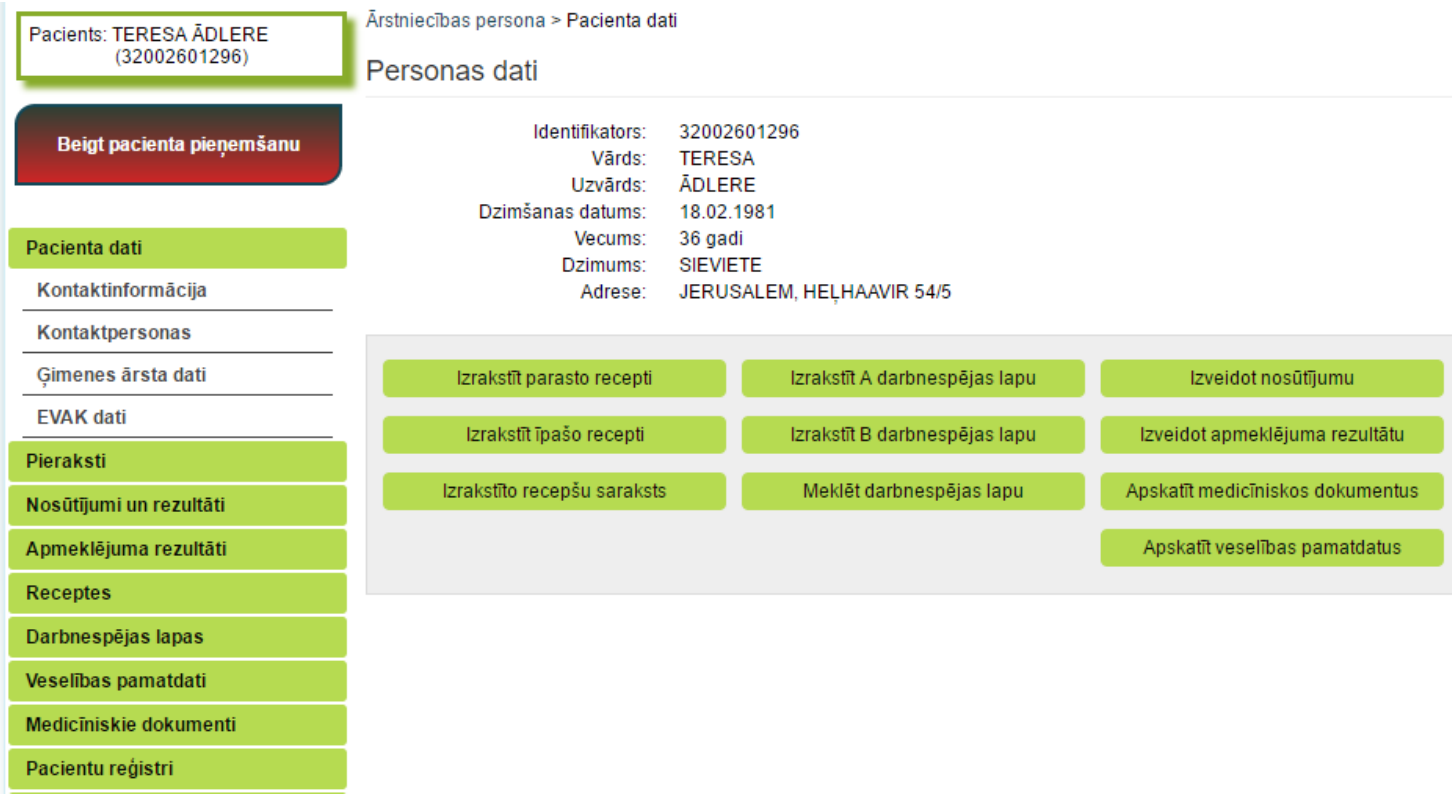

 $\blacksquare$ 

**Ve-veseliba**  Datu meklēšana **Pacienta pieņemšanas laikā**

Lai atlasītu datus no Reģistra, izvēlnē **Pacientu reģistri** izvēlas **Arodslimību pacientu reģistrs** un nospiež pogu **Atlasīt.**

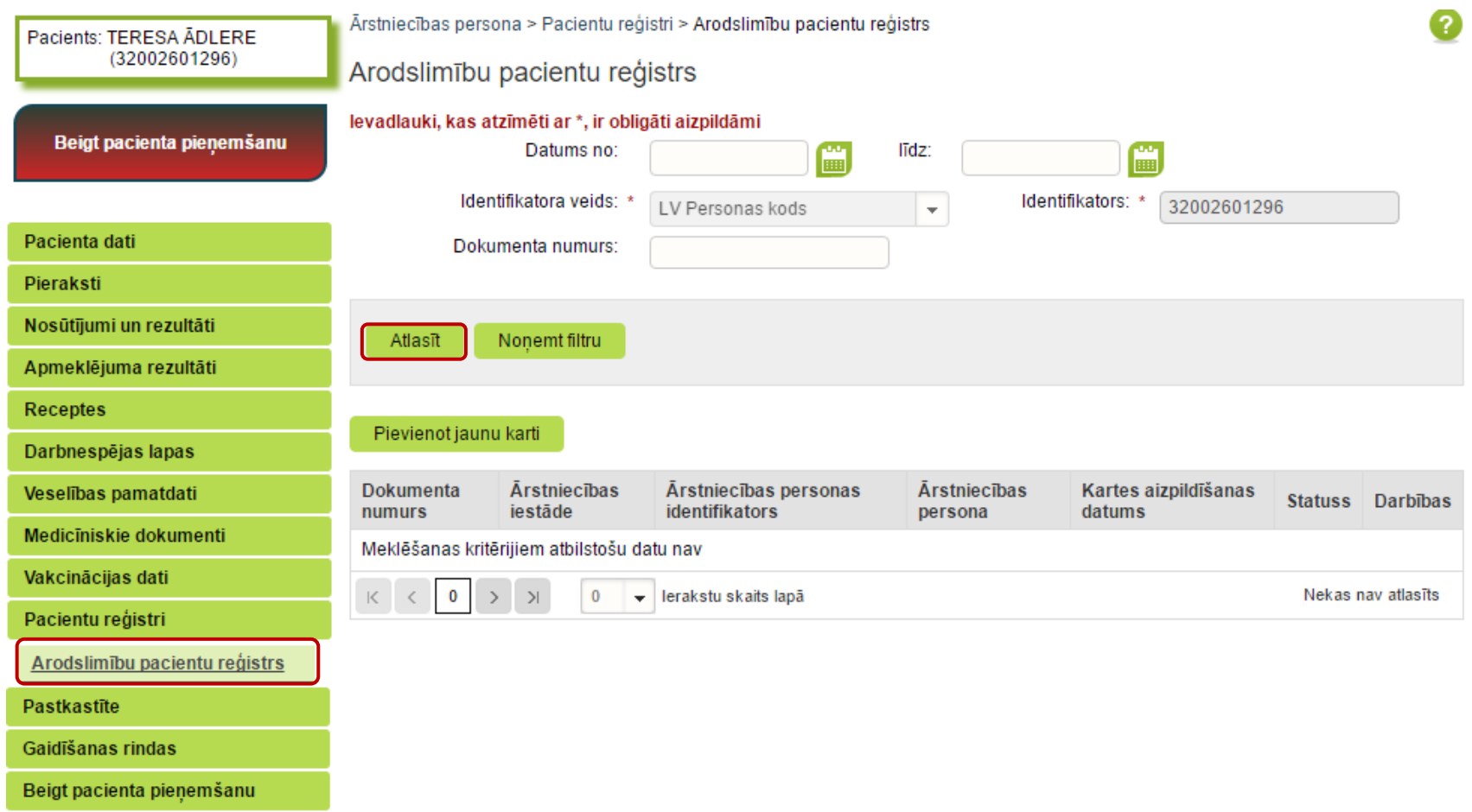

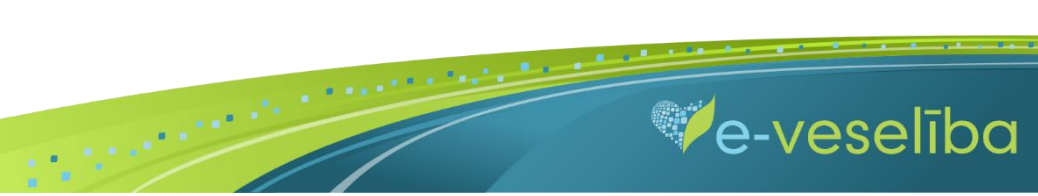

Ja pacientam **Reģistrā nav datu**, tad tiek parādīts **Meklēšanas kritērijiem atbilstošu datu nav.**

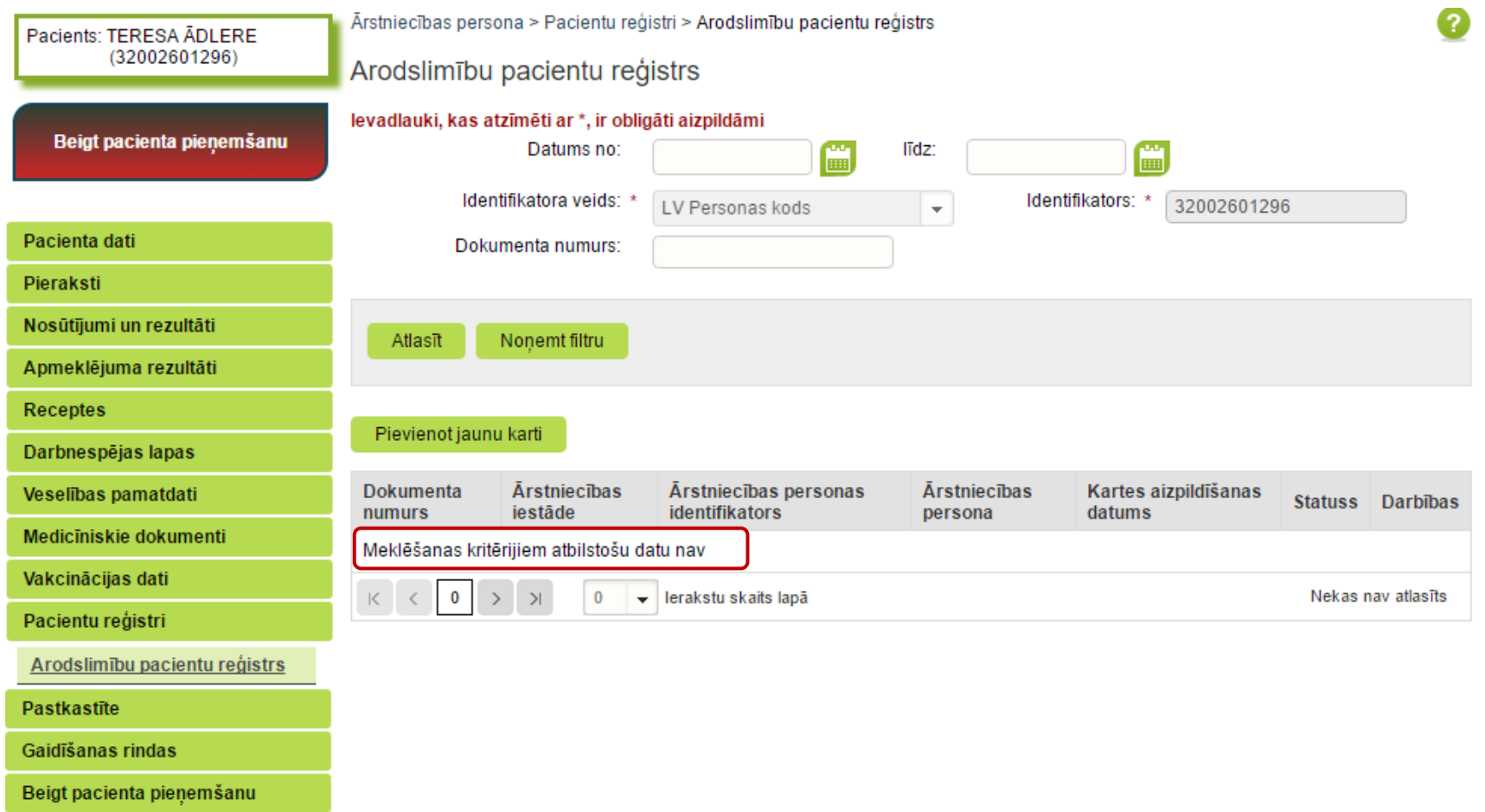

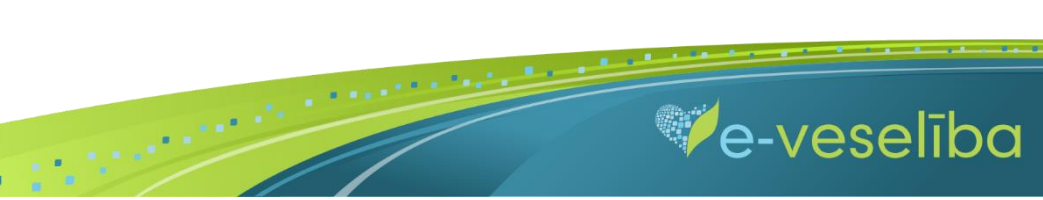

Ja pacientam **Reģistrā ir dati,** tad tiek attēlota informācija par arodslimnieka pacienta karti.

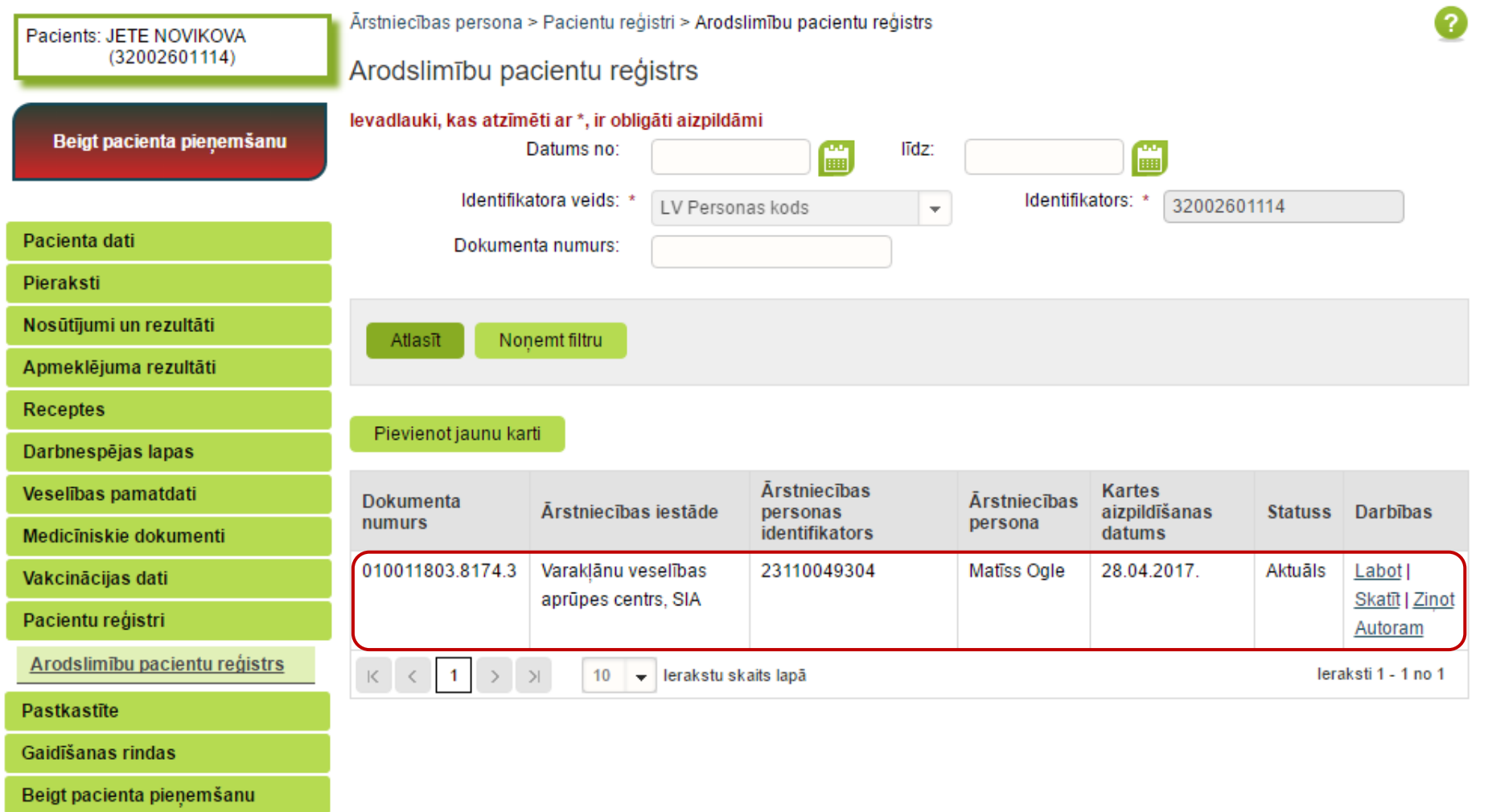

 $\mathbf{H}^{\pm}$ 

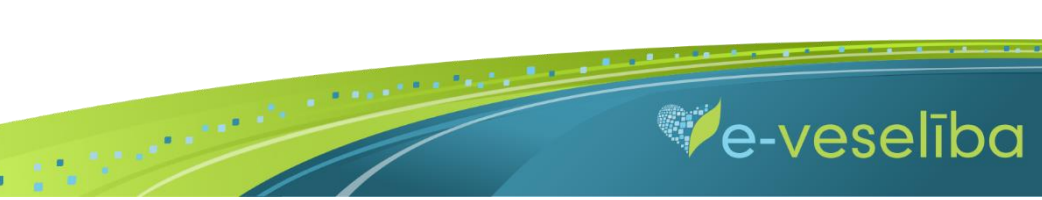

#### Datu meklēšana **Bez pacienta pieņemšanas**

Darbs ar Reģistra datiem var notikt arī bez pacienta pieņemšanas sistēmā. Tas nozīmē, ka ārsts var ievadīt/aktualizēt informāciju bez pacienta pieņemšanas, piemēram, nedēļas beigās par visiem aprūpētajiem pacientiem. Lai meklētu datus Reģistrā, izvēlnē **Pacientu reģistri** izvēlas **Arodslimību pacientu reģistrs** un laukā **Identifikators** norāda pacienta personas kodu un klikšķina uz pogas **Atlasīt** – tiek atrasta Reģistra karte vai tiek norādīts, ka meklēšanas kritērijiem atbilstošu datu nav.

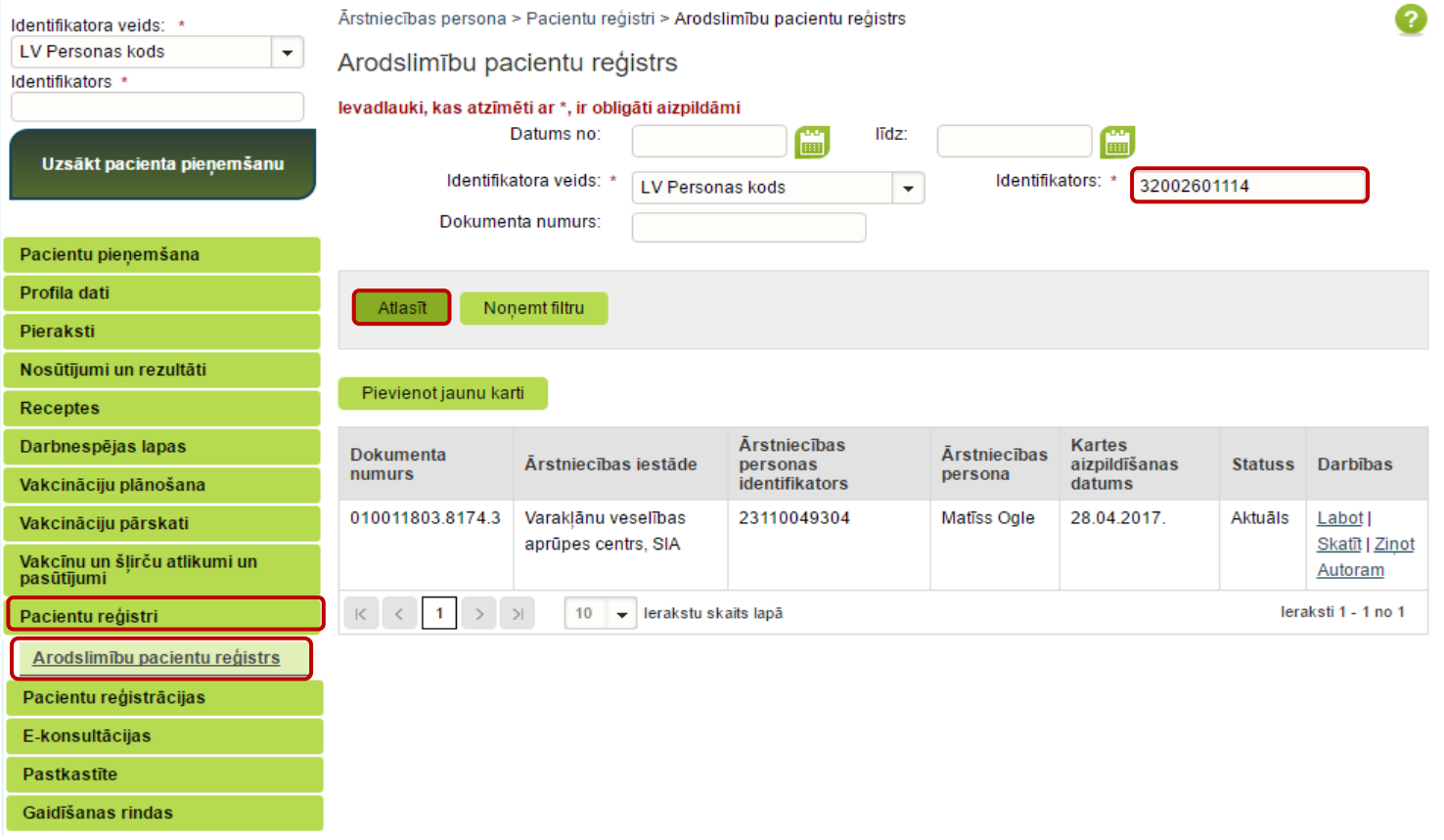

 $\blacksquare$ 

**Ve-veseliba** 

#### **2. Jaunas Reģistra kartes pievienošana**

Lai pievienotu jaunu pacienta karti Pacienta pieņemšanas laikā, izvēlnē **Pacientu reģistri** izvēlas sadaļu **Arodslimību pacientu reģistrs** un klikšķina uz pogas **Pievienot jaunu karti.**

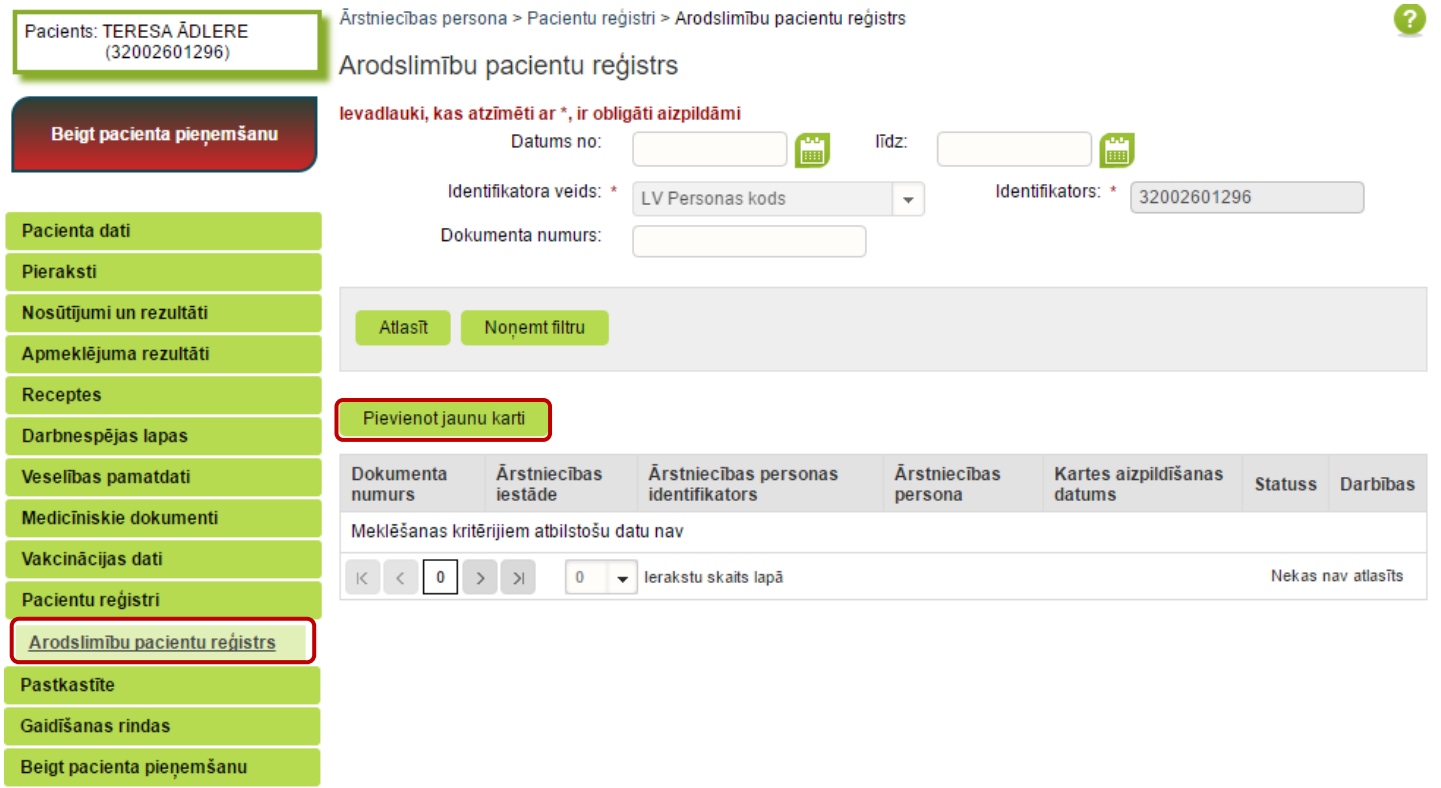

 $\blacksquare$ 

**We-veseliba** 

Tiek atvērta **Jaunas arodslimību pacienta reģistrācijas kartes pievienošana.**

**Pacienta vārds, uzvārds, dzimums** un **deklarētā dzīvesvieta** tiek aizpildīta automātiski no Iedzīvotāju reģistra, lauki nav rediģējami. Reģistrā nav iespējams norādīt nepareizus personas kodus.

**Kartes aizpildīšanas datums** tiek aizpildīts automātiski ar šīs dienas datumu, bet to var rediģēt.

**Ārstniecības iestāde** un **ārsts** tiek aizpildīts automātiski no autentifikācijas datiem, lauki nav rediģējami.

Lauku aizpildīšana ir paredzēta ar vērtību izvēli no klasifikatoriem (vai atbilstošās vērtības identifikatora norādīšana), datumu ievadīšana ar kalendāra ikonām vai ar tastatūru atbilstoši lauku validācijām.

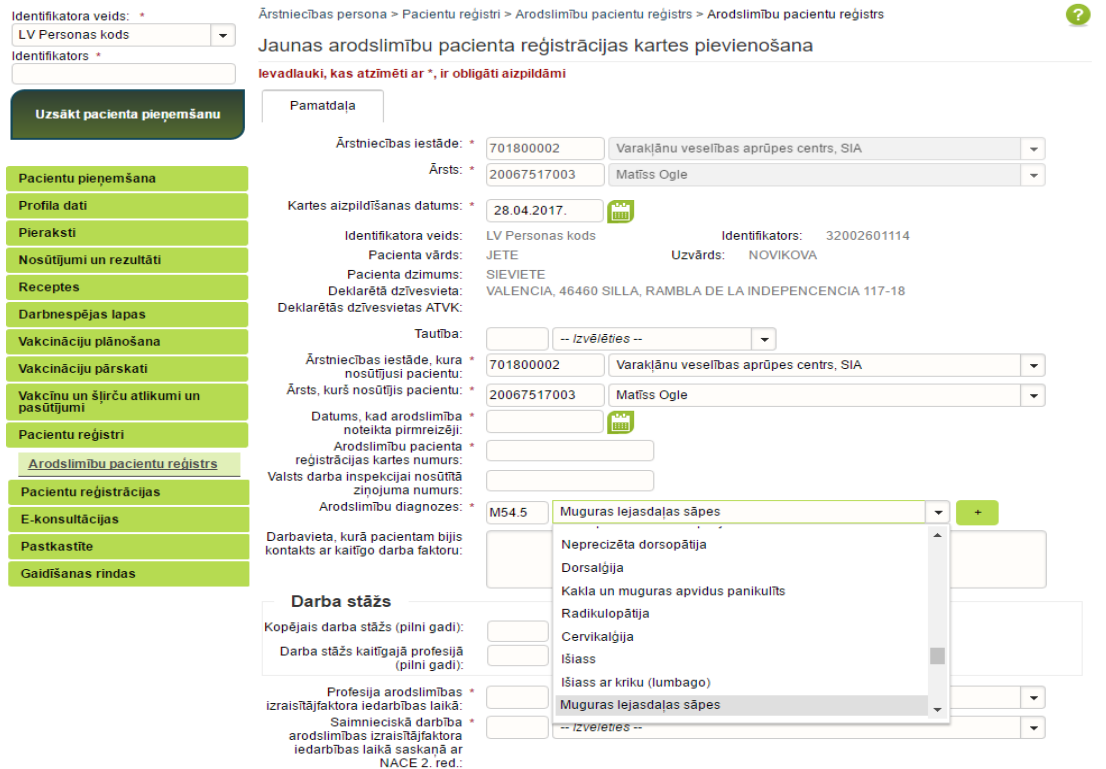

 $\blacksquare$ 

**Ve-veseliba** 

Lai ievadītu arodslimību pacienta **Talonu**, atlasītajā arodslimību pacienta kartē nospiež pogu **Labot.**

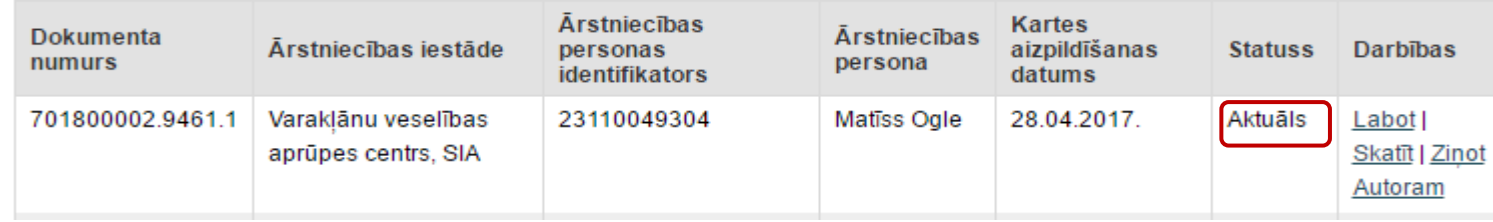

#### Sadaļā **Taloni** nospiež pogu **Pievienot jaunu talonu.**

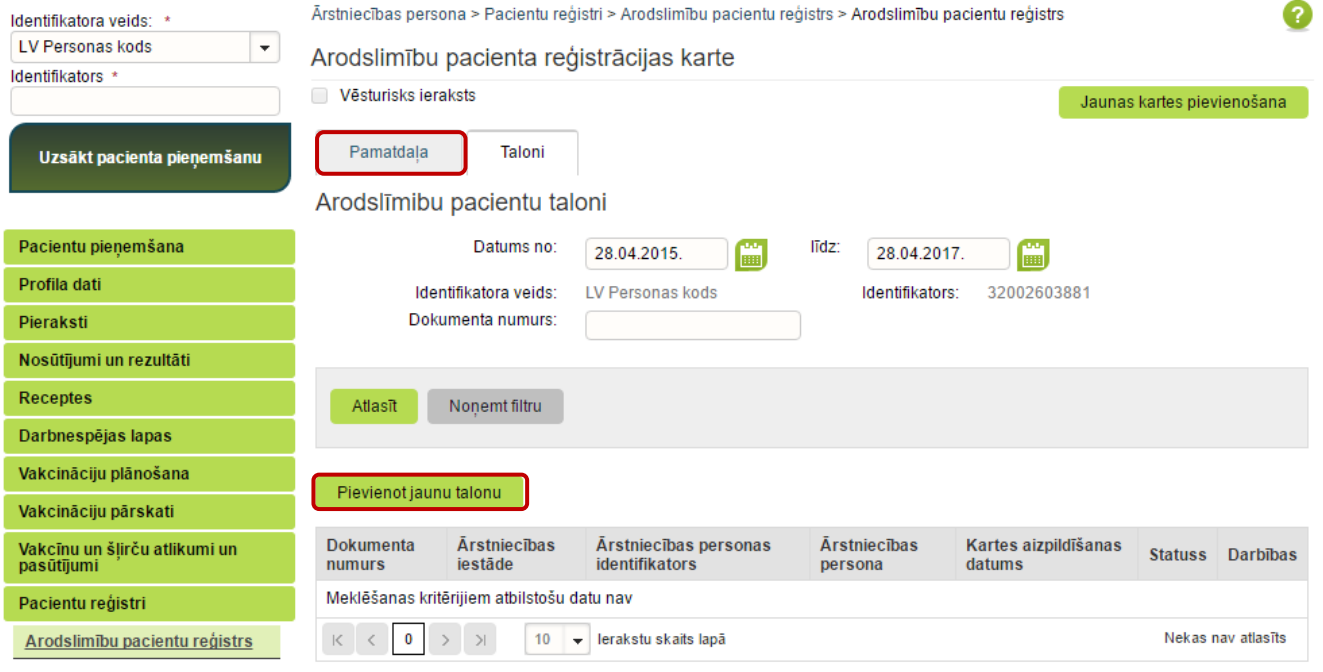

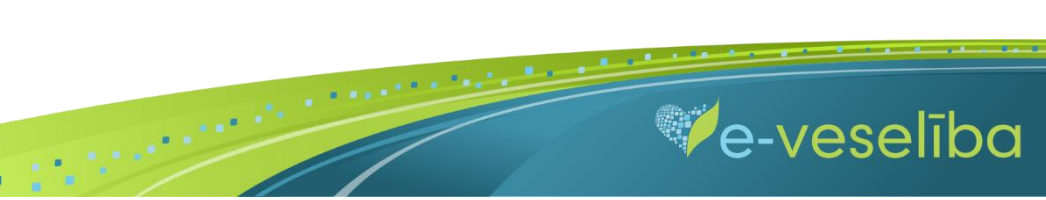

Lai saglabātu ievadīto informāciju, noklikšķina uz pogas **Saglabāt un aizvērt.**

Arodslimību un to izraizītājfaktoru klasifikācija atbilstoši arodslimību izmeklēšanu un uzskaiti regulējošajiem normatīvajiem aktiem

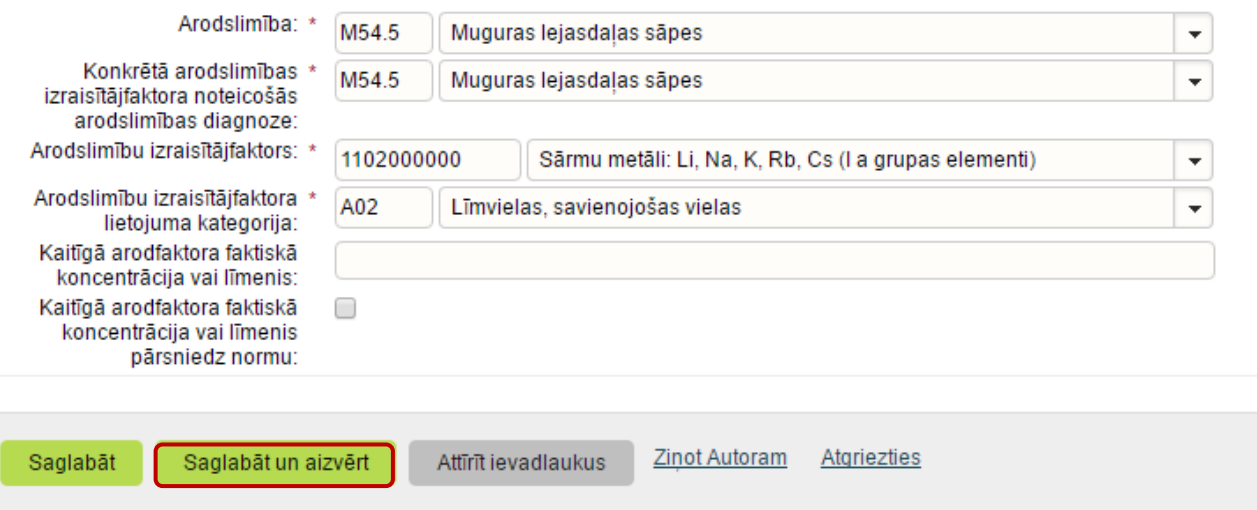

 $\blacksquare$ 

Izmantojot pogu **Attīrīt ievadlaukus,** var nodzēst ievadīto informāciju un sākt aizpildīt Reģistra karti no jauna.

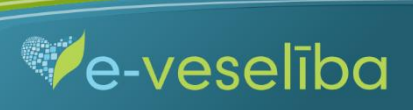

 $\blacksquare$ 

**Ja nav ievadīti obligāti aizpildāmie lauki**, tad tiek parādīts paziņojums par nepieciešamo lauku aizpildīšanu.

Piem., paziņojums par neaizpildītu arodslimību diagnozi.

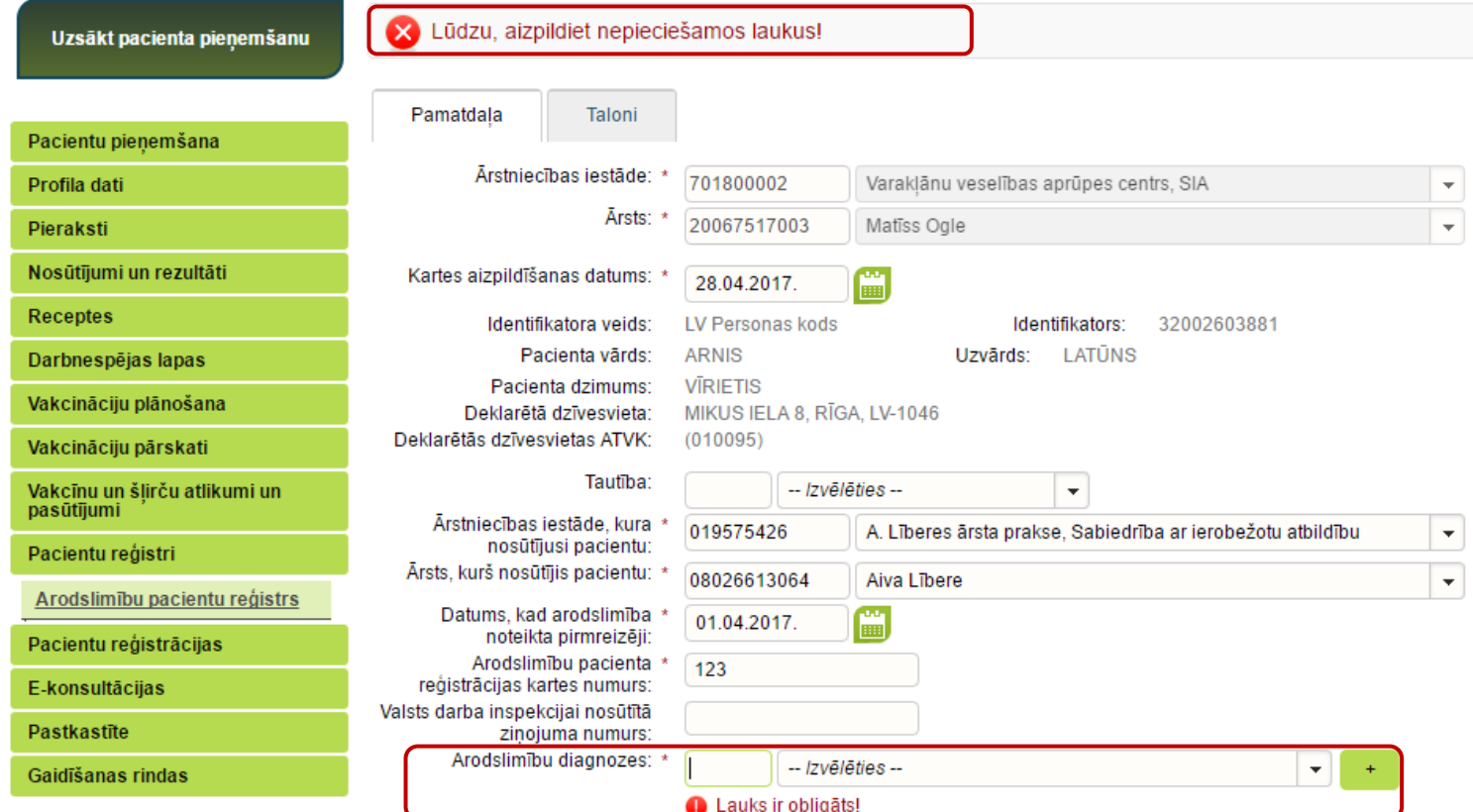

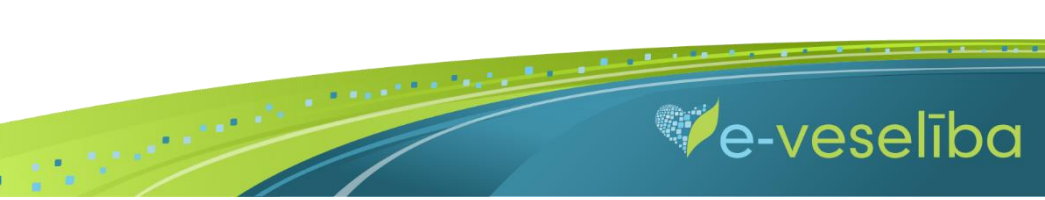

**Ja nav korekti aizpildīta informācija,** tad, pārejot uz nākamo lauku, tiek parādīts paziņojums par lauka aizpildīšanas nosacījumiem.

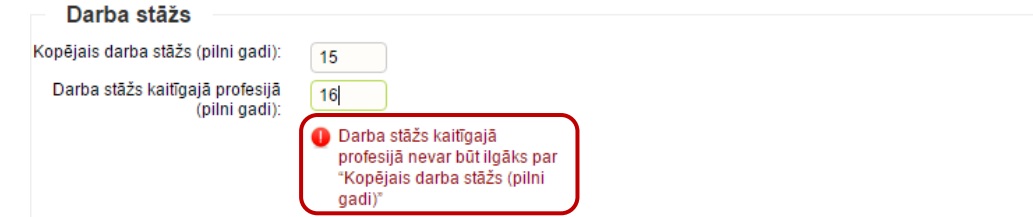

Pēc datu saglabāšanas notiek atgriešanās Arodslimību pacientu reģistra skatā, kur tiek attēlots ieraksts ar pievienoto karti, kuru var **skatīt** vai **labot.**

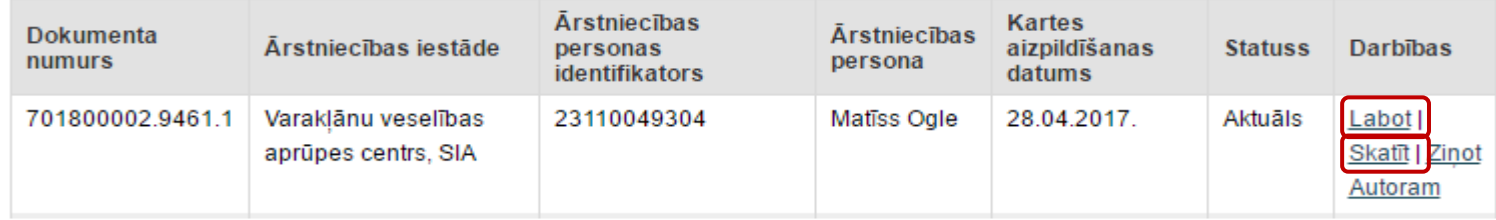

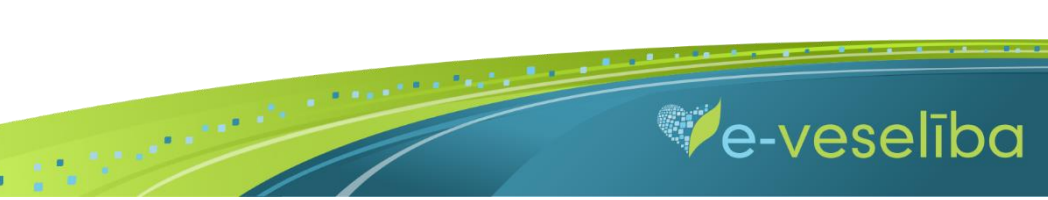

Lai aktualizētu informāciju Reģistrā esošam pacientam, ārstam pie Arodslimību pacienta reģistrācijas kartes ir jāklikšķina uz pogas **Labot.**

Lai apskatītu Arodslimnieku pacienta kartes talonus, sadaļā **Taloni** ir jāveic talonu atlasīšana pēc arodslimību pacienta talona datuma.

Pēc noklusējuma Portālā meklēšanas intervāls ir uzstādīts 1 gads no šīs dienas datuma, bet to var rediģēt.

Pēc datuma intervāla izvēles nospiež pogu **Atlasīt –** tiek attēlots talonu saraksts norādītajā laika intervālā.

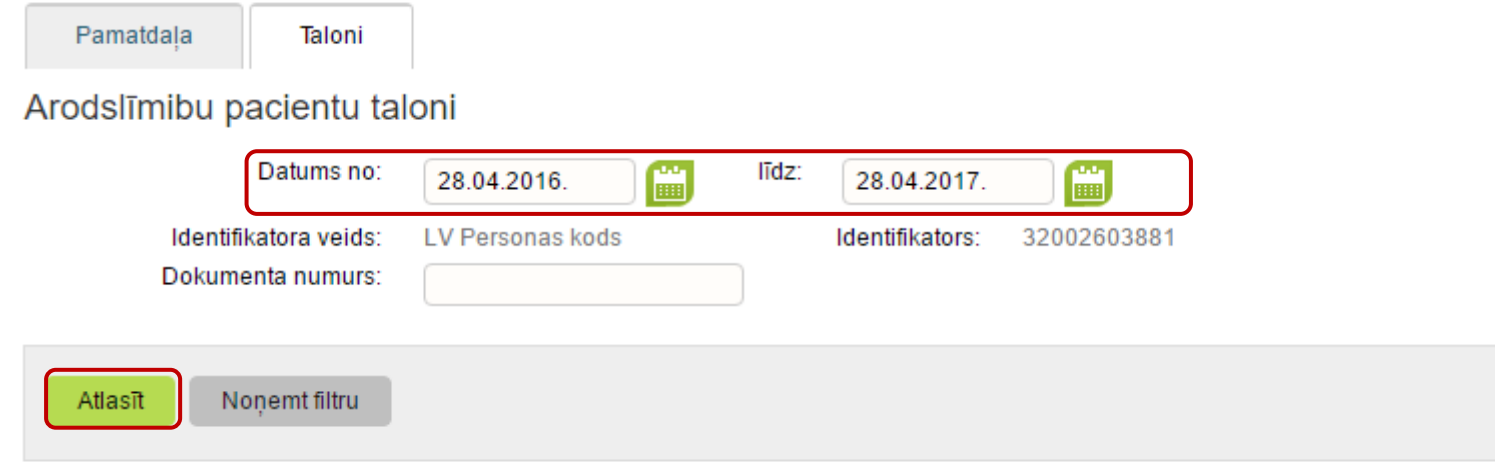

 $\blacksquare$ 

Ārsts var apskatīt un labot jebkuras ārstniecības iestādes ievadīto arodslimību pacienta dokumentu.

Ja reģistrā esošu karti labo/aktualizē cita ārstniecības iestāde vai ārsts, tad lauki **Ārstniecības iestāde** un **Ārsts** automātiski tiek aktualizēti.

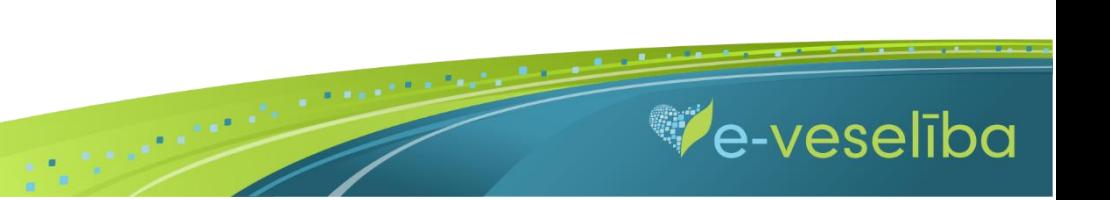